## **八、 教育雲帳號申請**

(一) 註冊教育雲帳號(Open ID), 網址 <https://www.sso.edu.tw/>

(二) 點選網站上方導覽列「帳號管理」→「申請帳號」

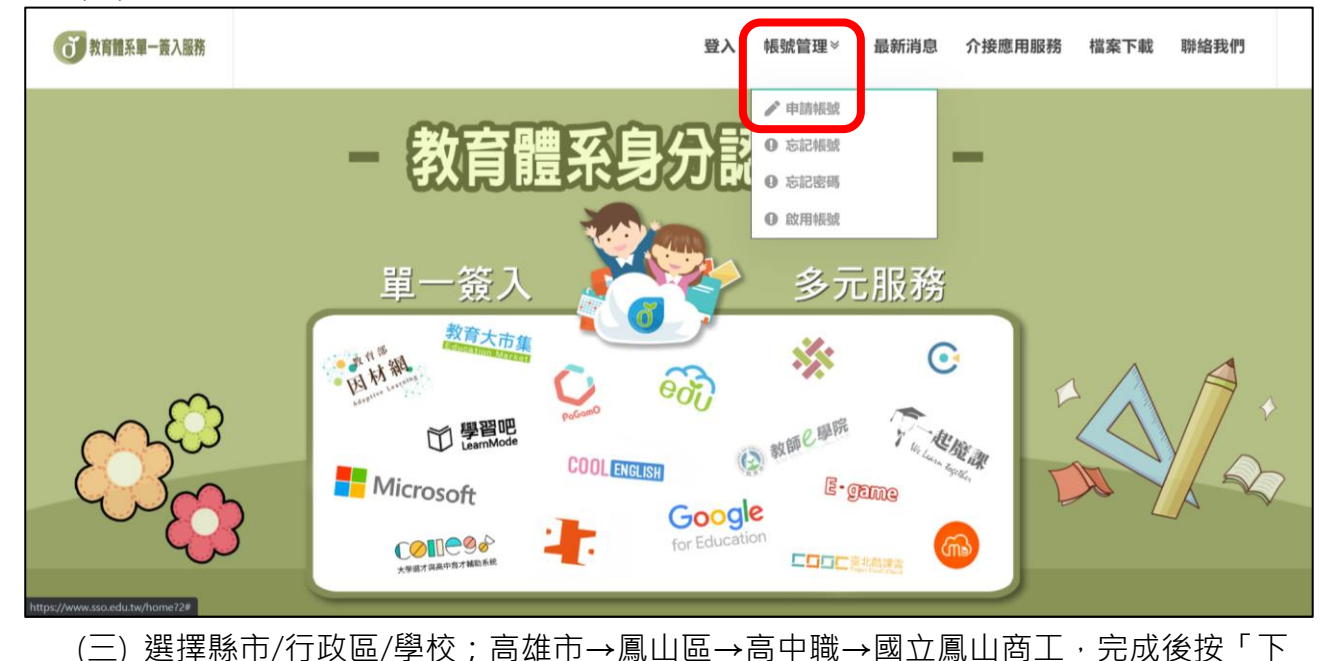

一步」

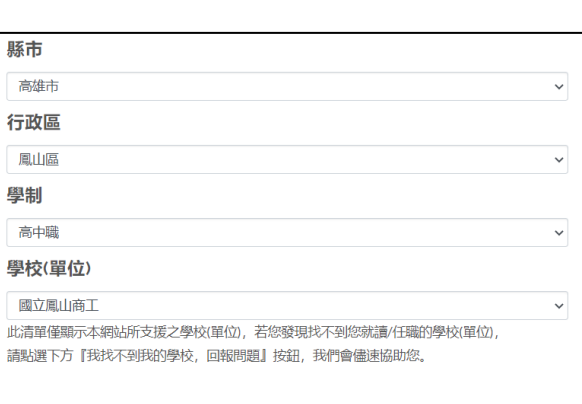

我找不到我的學校,回報問題

(四) 依序填入個人資料,完成後按下一步,資料確認無誤後按下一步。

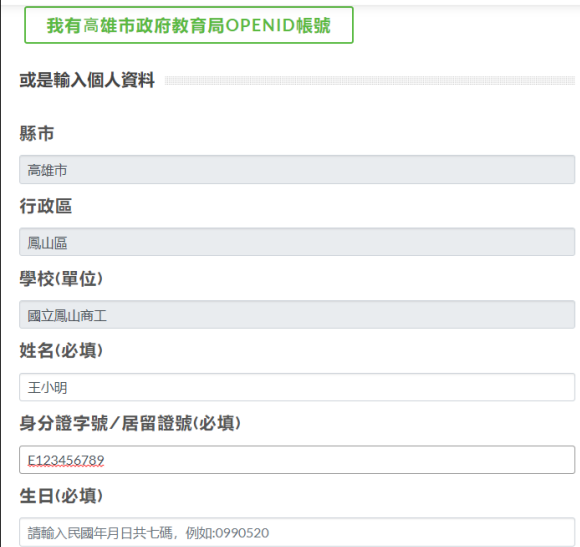

 $\overline{F - E}$ 

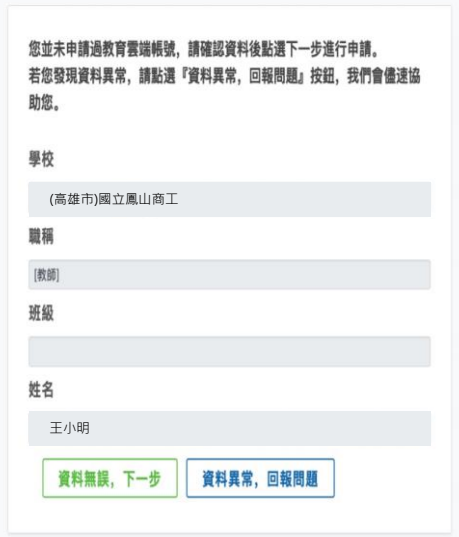

回上一頁

(五) 輸入欲申請之帳號名稱與密碼,確認無誤後按下一步,點選完成註冊。

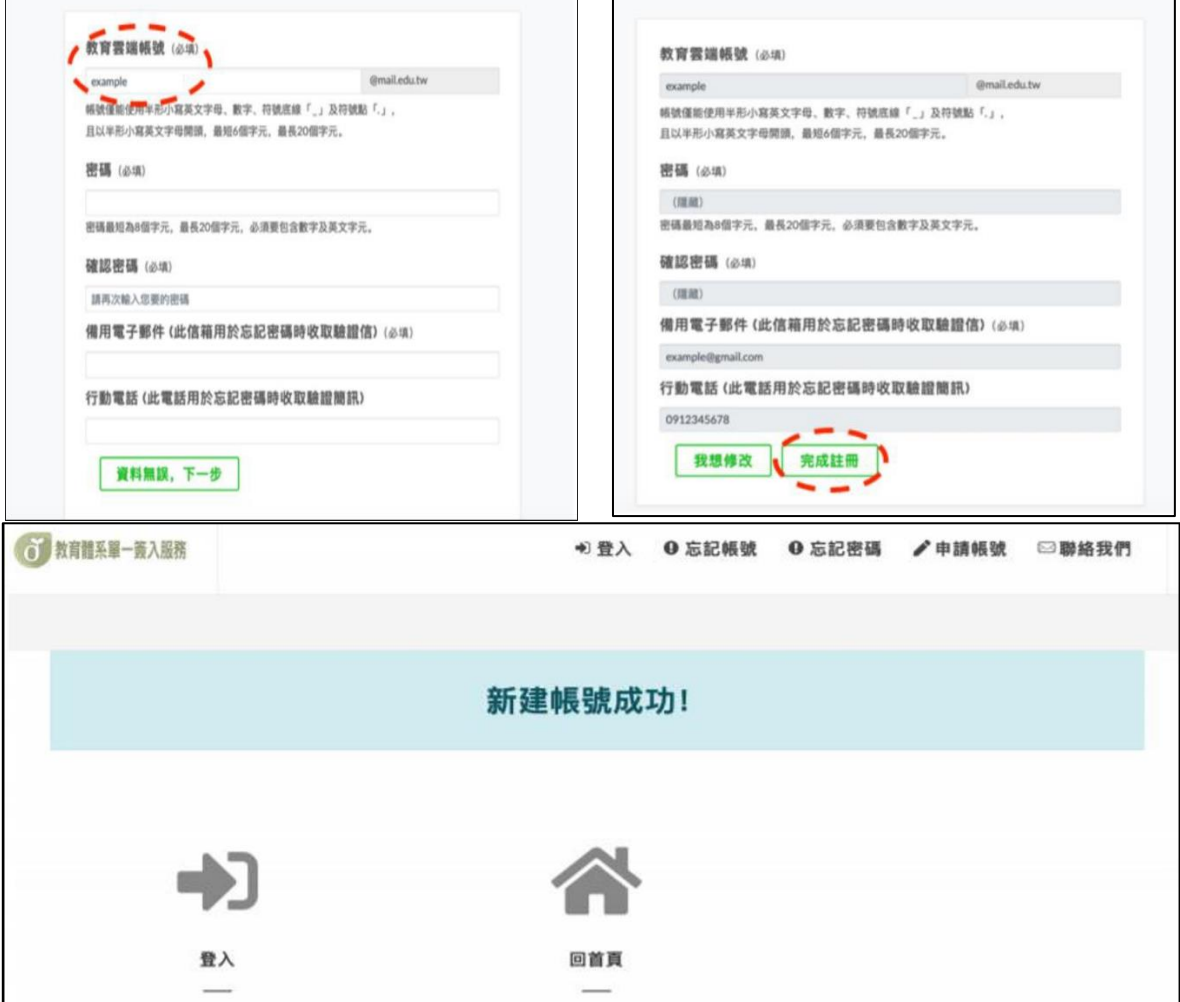

(六) 輸入帳號、密碼及驗證碼後登入教育雲

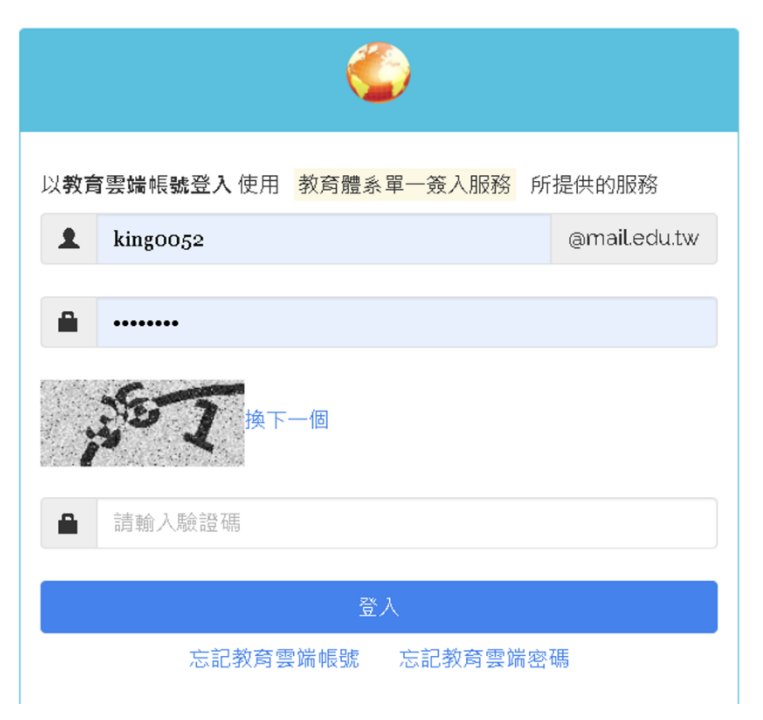

(七) **點選右上導覽列「介接應用服務」,**找到教育雲校園電子郵件圖示,點選進入

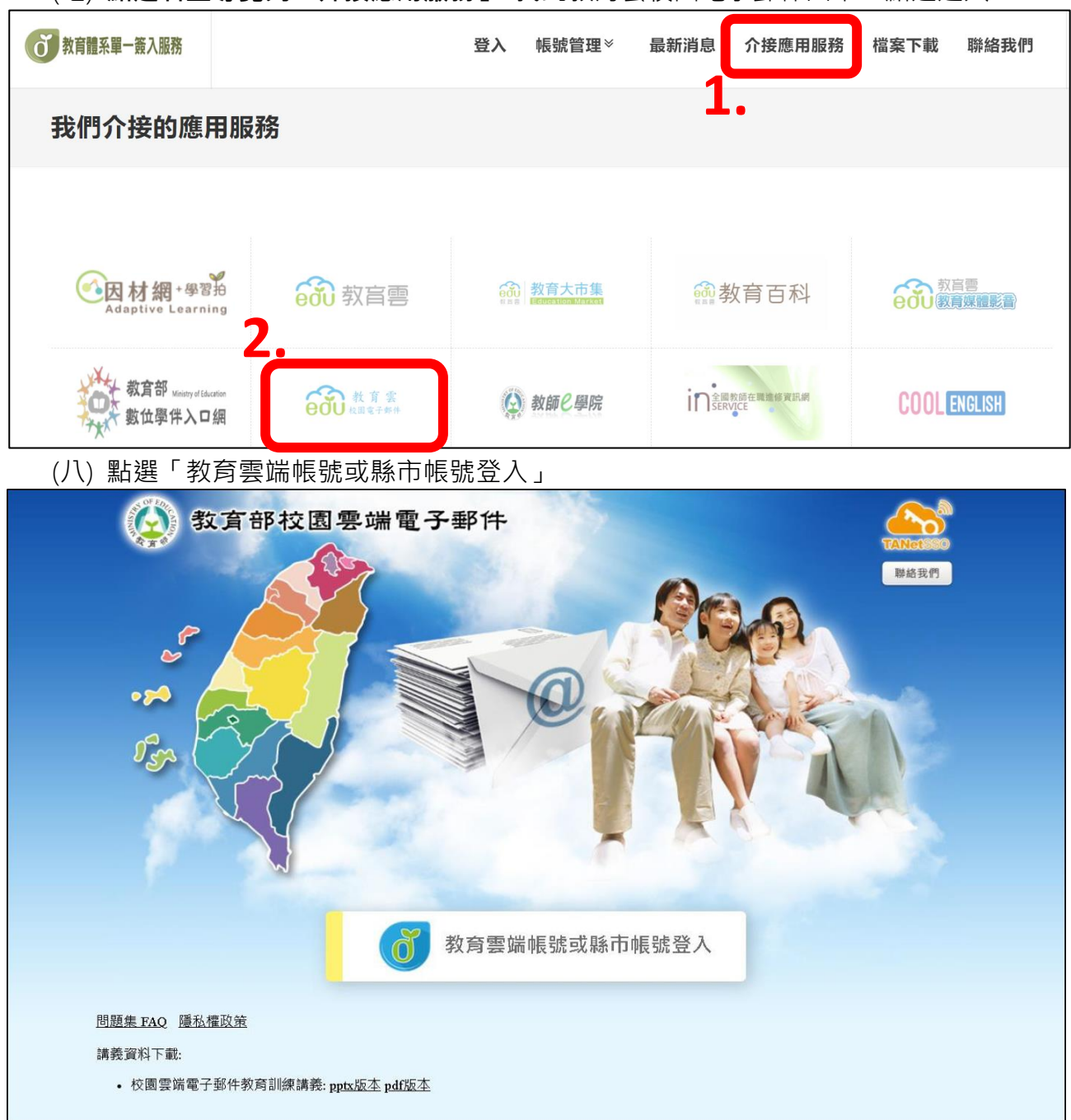

## (九) 教育雲信箱轉寄,點選「信箱服務」→ 「信箱資訊」→ 「自動轉寄設定」

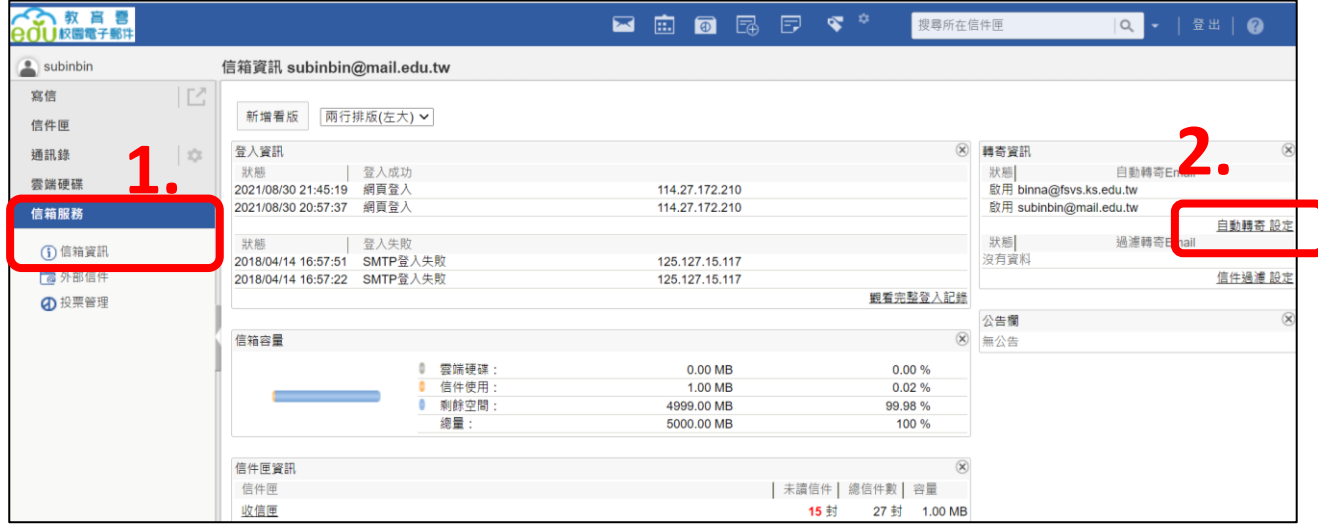

(十) 勾選「我要啟用信件自 轉寄」→ 輸入目的信箱→ 按下「確定」完成設定。

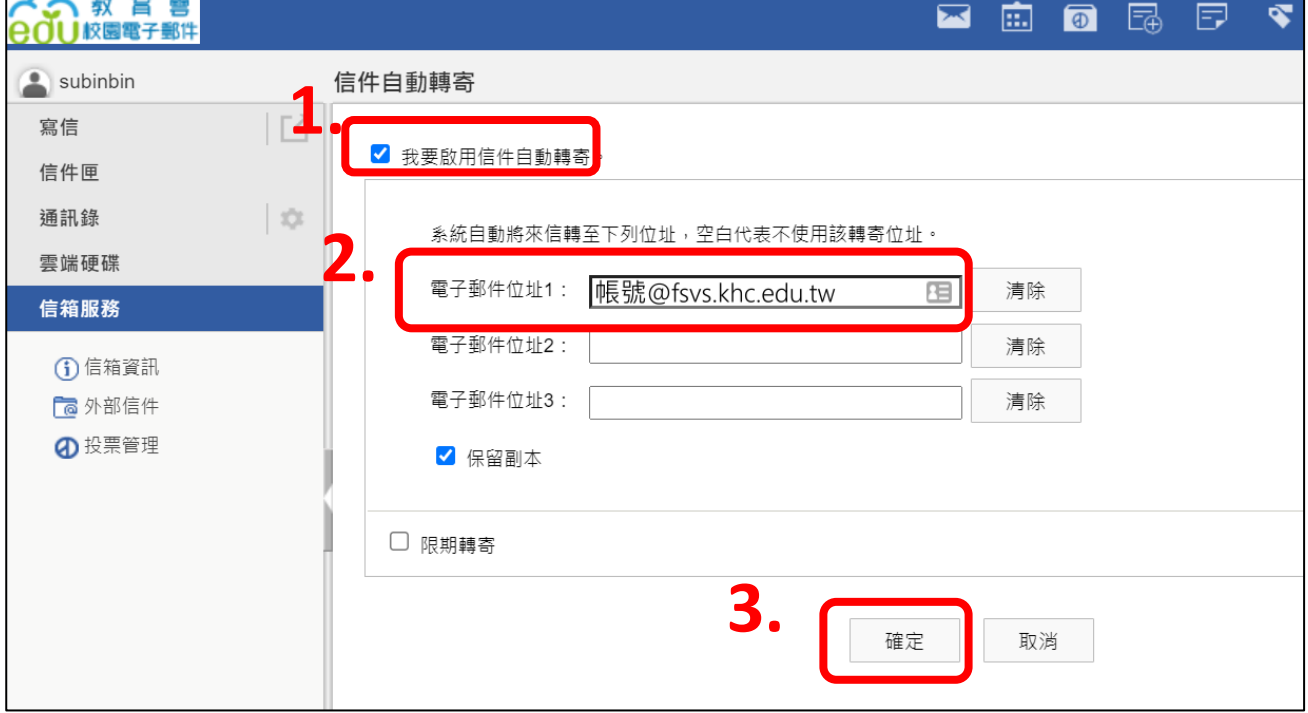